# PHOTOSHOP

### **ADJUSTING COLOR USING ADJUSTMENT LAYERS**

*Adjustment layers allow you to correct or shift the color of artwork without making it permanent. You can always go back and tweak the color again later. See page two for some color adjustment options*

#### **What does an adjustment layer do?**

An adjustment layer is a special layer that you create in your layer palette. It always adjusts the color of **all** of the layers that are beneath it in the palette, so it is sometimes useful to make a selection of the area that you want to effect.

#### **Create an Adjustment Layer**

If you want to adjust a particular part of your image, make a selection. Click oand hold on the Adjustment layer icon at the bottom of the layer palette (it looks like a black & white cookie)

#### **Select a type of color adjustment**

Click and hold the icon, and drag down in the pulldown menu to the color adjustment that you want to use. *For example: Levels or Hue and Saturation.* 

#### **If you started with a selection (A)**

Notice that only the selected area is effected. Also notice the new layer in your layer palette. It contains an icon for the color adjustment and also an icon that represents a mask which limits the area that is being adjusted. The layer is named with the kind of adjustment you selected.

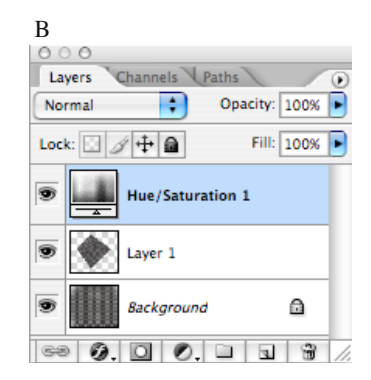

#### **What If you didn't start with a selection? (B)**

Notice that the color adjustment effects everything under it (in other words, all of the artwork layers that fall below the adjustment layer).

*What if you want the adjustment to apply only to that one layer? The diamond image that you see in the layer palette? You might want to create a clipping group.*

#### **Tweaking the color in an existing adjustment layer**

*What if you made your adjustment, turning part of your image orange and you later decide you would prefer it to be green?* To make color refinements or changes, just double click the Adjustment icon in the adjustment layer. (The icons are unique to the various types of adjustments.) Make adjustments in the window that pops up and review your changes.

### **What is a Clipping Group?**

*"In a clipping group, the bottommost layer, or base layer, acts as a mask for the entire group. For example, you might have a shape on one layer, a texture on the overlying layer, and some text on the topmost layer. If you define all three layers as a clipping group, the texture and the text appear only through the shape on the base layer, and take on the opacity of the base layer."* 

 *Photoshop help guide*

#### **How to make a clipping group (C)**

Select the layer that you want to be clipped (or inside of another layer) in this case we want the adjustment layer to be clipped by the diamond shape so only it will be effected by the color adjustment.

1. Select the adjustment layer.

#### 2. Go to the **Layer Menu > Create Clipping Mask**

Your adjustment layer will now be applied ONLY to the diamond layer and your layer palette will look like illustration C to the right. Notice that the layer that is clipped is indented.

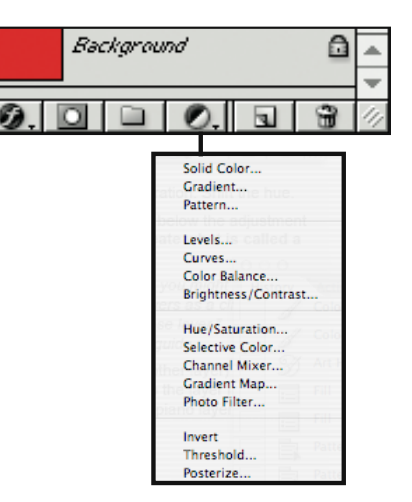

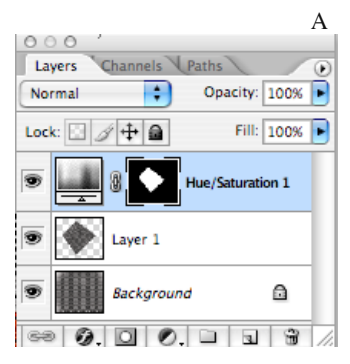

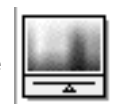

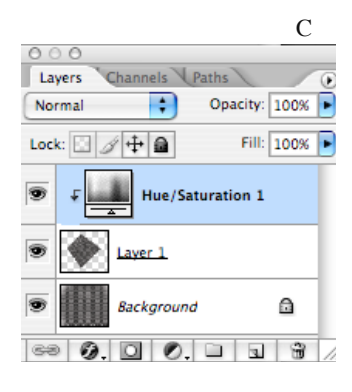

## PHOTOSHOP

Color correction and manipulation using basic tools and the more advanced tool: Curves

#### Color adjustment of an image

There are many methods of color adjustment or correction in Photoshop. Here are a few of the basics: Brightness & Contrast, Levels, Hue and Saturation Color adjustment options are found in: Image Menu / Adjustments or in the Adjustment Layer button.

**1. Brightness and contrast:** this correction option allows you to use 2 sliders, one for brightness and one for contrast. You adjust the basic tonal range of your image with this tool.

**2. Levels:** With this tool you use the **black triangle** to adjust the tonal range of shadows, the **gray triangle** to adjust the range of midtones and the **white triangle** to adjust the range of highlights. This tool allows for more control than Brightness and Contrast.

**3. Hue and saturation:** This option allows you to shift the hue in your image. You can effect the Hue, Saturation and lightness of the image by using the sliders. You can also opt to colorize the image which means that the image is converted to black and white and then tinted with the color you select in the Hue slider. You may also choose to alter a specific color or color range by using the EDIT pulldown at the top of the window.

#### USING CURVES

**(image menu > adjustments or use an adjustment layer)** Curves allow you to change the tonal contrast of your image the way that levels or brightness & contrast do, but with more control. They also allow you to alter the color balance of your image by adjusting individual channels (RGB or CMYK) It is easiest to adjust color in CMYK since it is like adjusting the color of paint or printing inks.

To alter a curve, simply click somewhere on the diagonal line. This will add a point. Drag the point and watch your image. The value stripe on the lower bar represents the existing tonal area that you will shift. So look down below the point you added. The value stripe on the left shows what the value will be after you shift it. Play with this tool to see how it functions.

See the illustrations below.

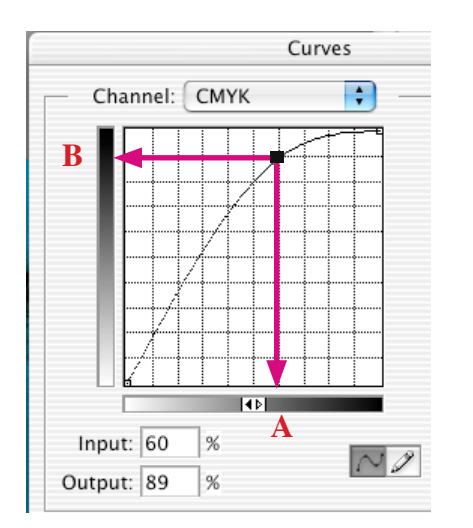

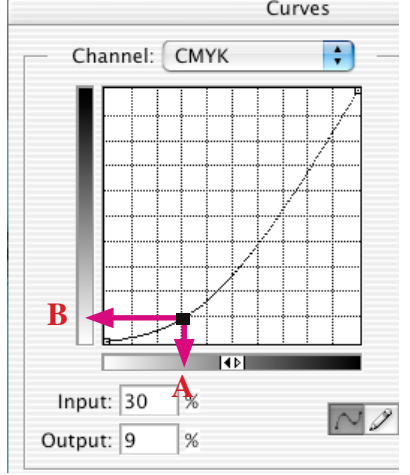

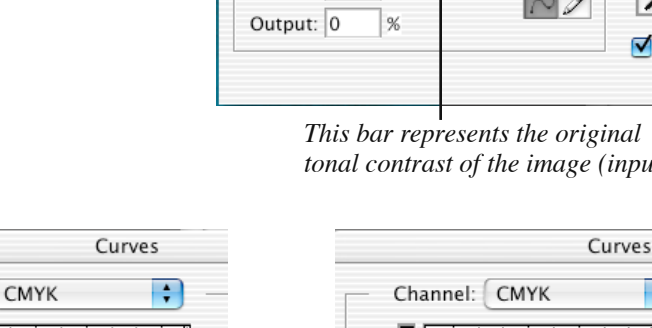

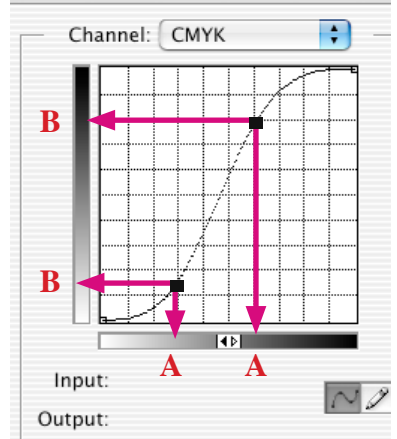

In all of these illustrations A becomes B after the adjustment

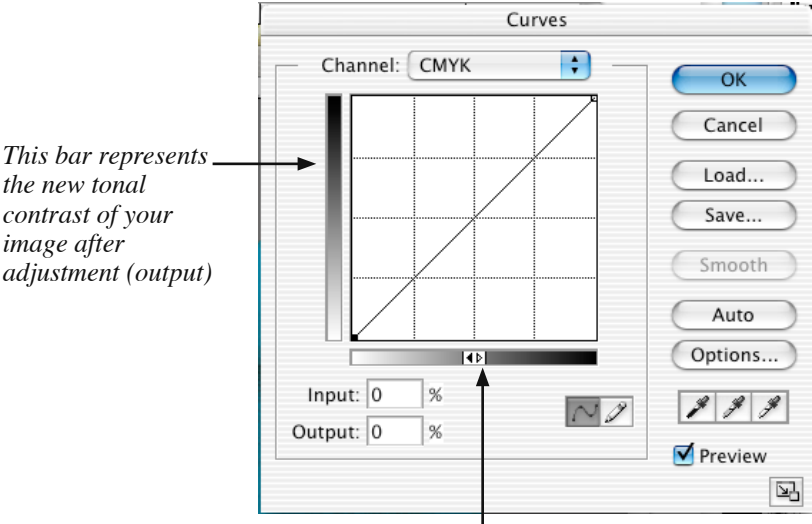

*This bar represents the original tonal contrast of the image (input)*